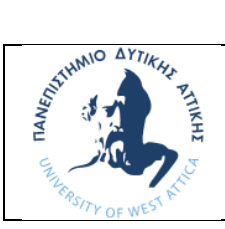

### **ΠΑΝΕΠΙΣΤΗΜΙΟ ΔΥΤΙΚΗΣ ΑΤΤΙΚΗΣ ΣΧΟΛΗ ΜΗΧΑΝΙΚΩΝ ΤΜΗΜΑ ΝΑΥΠΗΓΩΝ ΜΗΧΑΝΙΚΩΝ**

# **ΜΑΘΗΜΑ: ΜΗΧΑΝΟΛΟΓΙΚΟ ΣΧΕΔΙΟ & ΕΙΣΑΓΩΓΗ ΣΤΟ MCAD**

### **Εξοικείωση με το AutoCAD**

- 1) Ανοίγω το πρόγραμμα με διπλό κλικ στο desktop στο εικονίδιο AutoCAD. Εμφανίζεται ο χώρος σχεδίασης, τα μενού με τις εντολές στο πάνω μέρος και η γραμμή εντολών (command) στο κάτω μέρος.
- 2) Στο κάτω δεξί μέρος της οθόνης του προγράμματος πατάω με αριστερό κλικ το γρανάζι (Workspace switching) και επιλέγω Drafting&Annotation.

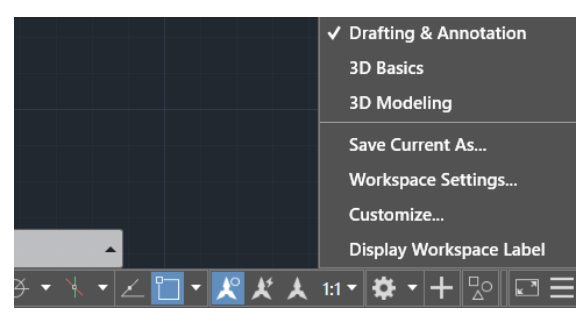

# **ΣΥΜΒΟΥΛΕΣ ΓΙΑ ΣΧΕΔΙΑΣΗ:**

- $\triangleright$  Από τα μενού του AutoCAD επιλέγω File < New drawing. Φέρνω μια γραμμή line κλικάροντας την αρχή της και το τέλος της τυχαία στο χώρο σχεδίασης και μετά enter.
- ➢ Zoom του σχεδίου γίνεται με το scroll του ποντικιού.
- ➢ Για μετακίνηση του σχεδίου: τοποθετώ το ποντίκι στο κέντρο του σχεδίου, πατάω το scroll του ποντικιού και με πατημένο το scroll μετακινώ το ποντίκι.
- ➢ Στο κάτω μέρος υπάρχει η γραμμή εντολών (command) όπου πληκτρολογώ τις εντολές, π.χ. πληκτρολογώντας circle, ακολουθώ τις οδηγίες στο command και σχεδιάζω το κύκλο.
- ➢ Οι εντολές σχεδίασης επιλέγονται από τα αντίστοιχα μενού είτε πληκτρολογούνται στη γραμμή εντολών (command).
- ➢ Μπορώ να επαναλάβω την ίδια εντολή πατώντας ⏎ (enter) αντί να την ξαναγράψω στη γραμμή εντολών.
- $\triangleright$  Εάν κατά λάθος κρύψω το παράθυρο Command line window, το επαναφέρω με Ctrl + 9.

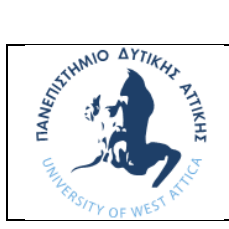

### **ΠΑΝΕΠΙΣΤΗΜΙΟ ΔΥΤΙΚΗΣ ΑΤΤΙΚΗΣ ΣΧΟΛΗ ΜΗΧΑΝΙΚΩΝ ΤΜΗΜΑ ΝΑΥΠΗΓΩΝ ΜΗΧΑΝΙΚΩΝ**

# **ΜΑΘΗΜΑ: ΜΗΧΑΝΟΛΟΓΙΚΟ ΣΧΕΔΙΟ & ΕΙΣΑΓΩΓΗ ΣΤΟ MCAD**

# **Άσκηση AutoCAD No1**

**Να σχεδιάσετε το παρακάτω 2D σχέδιο στο πρόγραμμα AutoCAD.**

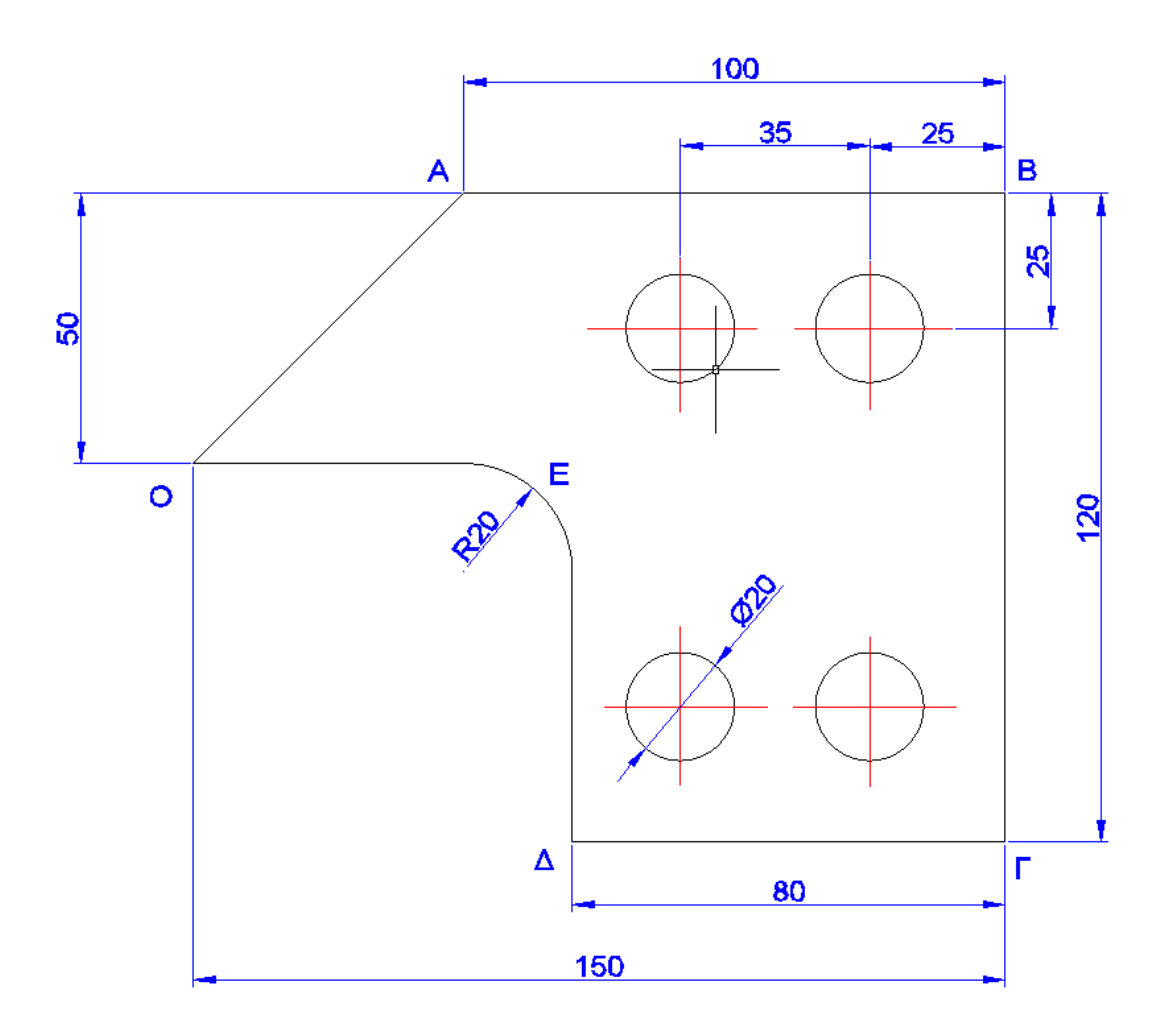

#### **Άνοιγμα αρχείου**

Από τα μενού του AutoCAD επιλέγω File < New drawing. Επιλέγω το acadiso.dwt και πατάω Open.

Για να σώσω το αρχείο μου, επιλέγω File < Save as < .. Επιλέγω να το αποθηκεύω στο desktop, με το όνομα Drawing No1.

*Προσοχή!: Αποθηκεύω συνεχώς το αρχείο μου με File < Save.*

## **Βήμα 1**

### **Δημιουργία layers (επίπεδα σχεδίασης)**

Στη γραμμή εντολών command line στο κάτω μέρος της οθόνης, πληκτρολογώ LAYER.

1) Στο αναδυόμενο παράθυρο (βλέπε την παρακάτω εικόνα) πατάω δεξί κλικ με το ποντίκι και επιλέγω new layer. Παρατηρώ ότι δημιουργείται ένα νέο layer όπου θα σχεδιάσω τις ακμές του αντικειμένου.

Αρχικά του δίνω το όνομα MODEL. Στη συνέχεια πατάω πάνω στο χρώμα color και επιλέγω το χρώμα White. Πατάω πάνω στο Linetype και επιλέγω Continuous (συνεχής γραμμή σχεδίασης).

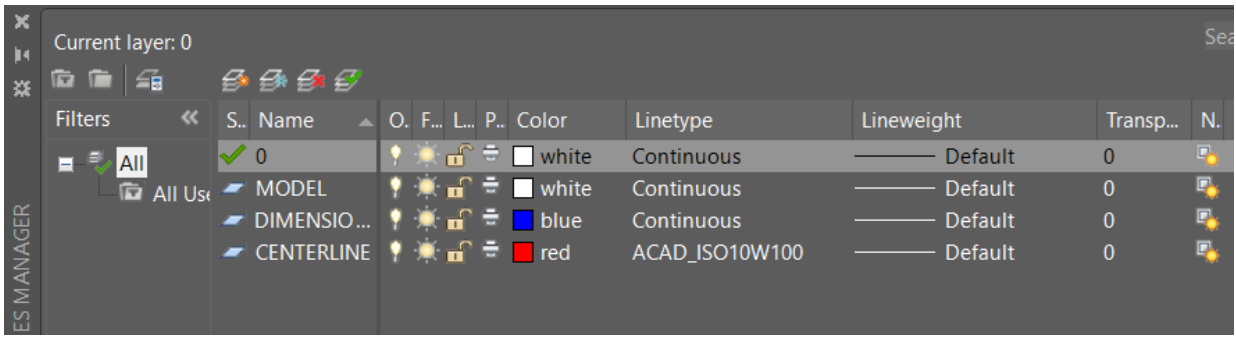

2) To δεύτερο layer όπου θα σχεδιάσω τις διαστάσεις του αντικειμένου μου, με όνομα DIMENSIONS, χρώμα Blue, και συνεχής γραμμή σχεδίασης (Continuous).

3) To τρίτο layer όπου θα σχεδιάσω τις αξονικές του αντικειμένου μου, με όνομα CENTERLINE, χρώμα Red και αξονική γραμμή σχεδίασης. Για να φορτώσει την αξονική, ανοίγω το Linetype και πατώ load. Επιλέγω την αξονική γραμμή ISO dash-dot, επιλέγω πάλι την αξονική γραμμή και μετά ΟΚ.

Κλείνω το παράθυρο.

*Σημείωση: Για να μεταφέρω ένα στοιχείο από ένα layer σε ένα άλλο, επιλέγω το στοιχείο, ανοίγω την καρτέλα με τα δημιουργημένα layers και επιλέγω το layer στο οποίο θέλω να το μεταφέρω.*

# **Βήμα 2**

# **Ενεργοποίηση των βοηθητικών σημείων σχεδιασμού**

Πριν προχωρήσω στο σχεδιασμό, ενεργοποιώ το object snap, ως εξής:

Στη γραμμή εντολών command γράφω την επόμενη εντολή:

### OSNAP *신*

Στη συνέχεια στο παράθυρο που εμφανίζεται, επιλέγω τα σημεία όπως παρακάτω.

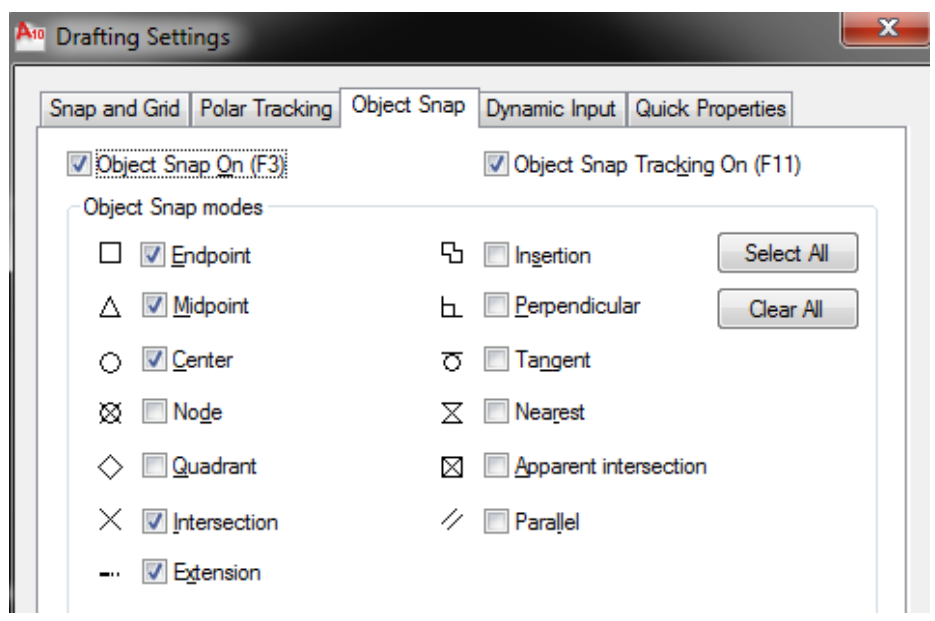

Πατάω ΟΚ και κλείνω το παράθυρο.

### **Βήμα 3**

### **Σχεδίαση του περιγράμματος με την εντολή LINE**

Από την καρτέλα HOME επιλέγω το layer MODEL, αν δεν είναι επιλεγμένο.

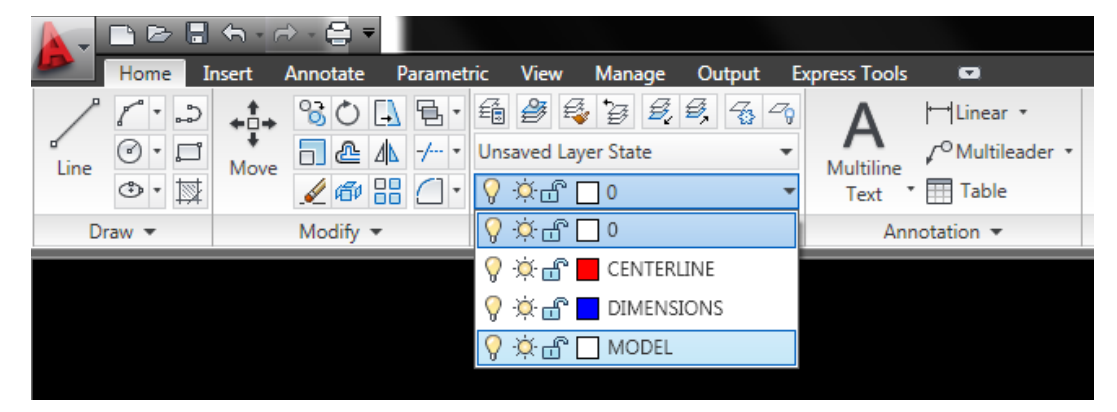

Στη γραμμή εντολών command γράφω τις επόμενες εντολές:

LINE ⏎

Specify first point: Πατάω με το ποντίκι σε τυχαίο σημείο στο μέσο της οθόνης (σημείο Ο στο σχέδιο)

Specify next point: πληκτρολογώ: @50,50

(Αν η γραμμή είναι πολύ μικρή και δεν φαίνεται τότε με το scroll του ποντικιού μεγεθύνω την οθόνη)

*Σημείωση: η παραπάνω εντολή σημαίνει ότι θα σχεδιαστεί γραμμή από το αρχικό σημείο Ο στο επόμενο σημείο Α που απέχει x=+50 και y=+50.* 

*Προσοχή!: να υπάρχει κόμμα μεταξύ των αριθμών. Η τελεία χρησιμοποιείται μόνο σε δεκαδικό αριθμό.*

Specify next point: πληκτρολογώ:  $(ω,100,0)$  (για το σημείο Β) Specify next point: πληκτρολογώ:  $@0,-120$  (για το σημείο Γ) Συνεχίζω στα επόμενα σημεία μέχρι να κλείσω το περίγραμμα : @-80,0 (για το σημείο Δ), @0,70 (για το σημείο Ε), @-70,0 (για το σημείο Ο). Πατάω C και Enter ⏎ (για να κλείσει)

## **Βήμα 4**

#### **Σχεδίαση των κύκλων με τις εντολές CIRCLE, COPY και MIRROR.**

Πριν προχωρήσω στο σχεδιασμό των υπόλοιπων στοιχείων, για να ορίσω την αρχή συντεταγμένων (x=0, y=0, z=0), πληκτρολογώ στη γραμμή εντολών:

UCS ⏎ *(UCS: universal center system)*

Specify origin of UCS: επιλέγω με το ποντίκι το σημείο Β (βλ. σχέδιο στην 1<sup>η</sup> σελίδα) και πατάω ⏎ (enter).

### **Εντολή CIRCLE**

Για το σχεδιασμό του πάνω αριστερά κύκλου, γράφω στη γραμμή εντολών command τις επόμενες εντολές:

#### CIRCLE ⏎

Specify center point for circle : πληκτρολογώ την απόσταση του κέντρου του κύκλου από το σημείο B, δηλαδή πληκτρολογώ: @-25,-25

Specify radius of circle: 10 (η ακτίνα του κύκλου)

#### **Εντολή COPY**

Για να αντιγράψω τον πάνω αριστερά κύκλο προς τα δεξιά, γράφω στη γραμμή εντολών command τις επόμενες εντολές:

#### COPY A

Select objects: Επιλέγω τον κύκλο με το ποντίκι πατώντας πάνω του και μετά πατάω  $\trianglelefteq$  (enter).

Specify base point: με το ποντίκι επιλέγω το σημείο στο κέντρο του κύκλου.

Specify second point: πληκτρολογώ  $@-35,0 \triangleleft$ 

# **Εντολή MIRROR**

Για να σχεδιάσω τους δύο κάτω κύκλους, γράφω στη γραμμή εντολών command τις επόμενες εντολές:

MIRROR 신

Select objects: επιλέγω με το ποντίκι τους δύο πάνω κύκλους και πατάω  $\trianglelefteq$  (enter).

Specify first point of mirror line : μετακινώ το ποντίκι στο κέντρο της δεξιάς κάθετης ακμής και όταν εμφανιστεί το τρίγωνο (μέσο ακμής) το επιλέγω.

Specify second point of mirror line : πατάω με το ποντίκι σε οποιοδήποτε σημείο αριστερά στην βοηθητική οριζόντια γραμμή.

Erase source objects? [Yes/No] : πληκτρολογώ: No

## **Βήμα 5**

### **Δημιουργία καμπύλης - Η εντολή FILLET**

Για να δημιουργήσω την καμπύλη, γράφω στη γραμμή εντολών command τις επόμενες εντολές:

FILLET ⏎

Select first object or [undo/polyline/radius/trim/multiple]: πληκτρολογώ RADIUS και ορίζω την ακτίνα καμπυλότητας σε 20.

Select first object: επιλέγω με το ποντίκι την πρώτη ακμή, δηλαδή την ΟΕ σύμφωνα με το σχέδιο.

Select second object: επιλέγω με το ποντίκι τη δεύτερη ακμή, δηλαδή την ΕΔ.

Η καμπύλη έχει δημιουργηθεί.

### **Βήμα 6**

#### **Σχεδιασμός των αξονικών γραμμών**

Από την καρτέλα ΗΟΜΕ επιλέγω το layer CENTERLINE.

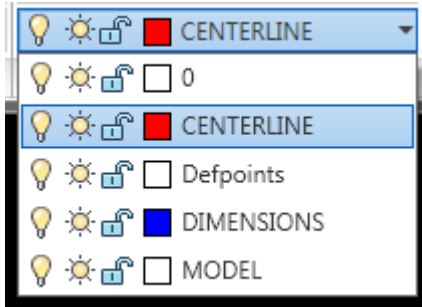

Με την εντολή LINE σχεδιάζω τις αξονικές γραμμές κάθε κύκλου, με τη βοήθεια του ποντικιού, αρχίζοντας το πρώτο σημείο της γραμμής από το κέντρο του κάθε κύκλου.

## **Βήμα 7**

### **Σχεδιασμός των διαστάσεων**

Από την καρτέλα ΗΟΜΕ επιλέγω το layer DIMENSIONS.

Αρχικά καθορίζω τις ιδιότητες των διαστάσεων πληκτρολογώντας στη γραμμή εντολών:

## DIMSTYLE <

Στο παράθυρο που εμφανίζεται επιλέγω Standard και Modify.

Στο επόμενο παράθυρο (βλέπε παρακάτω εικόνα) επιλέγω την καρτέλα Text όπου αλλάζω το ύψος του αριθμού της διάστασης σε Text height = 4, Offset from din line = 2, Text alignment = Aligned with dimension line.

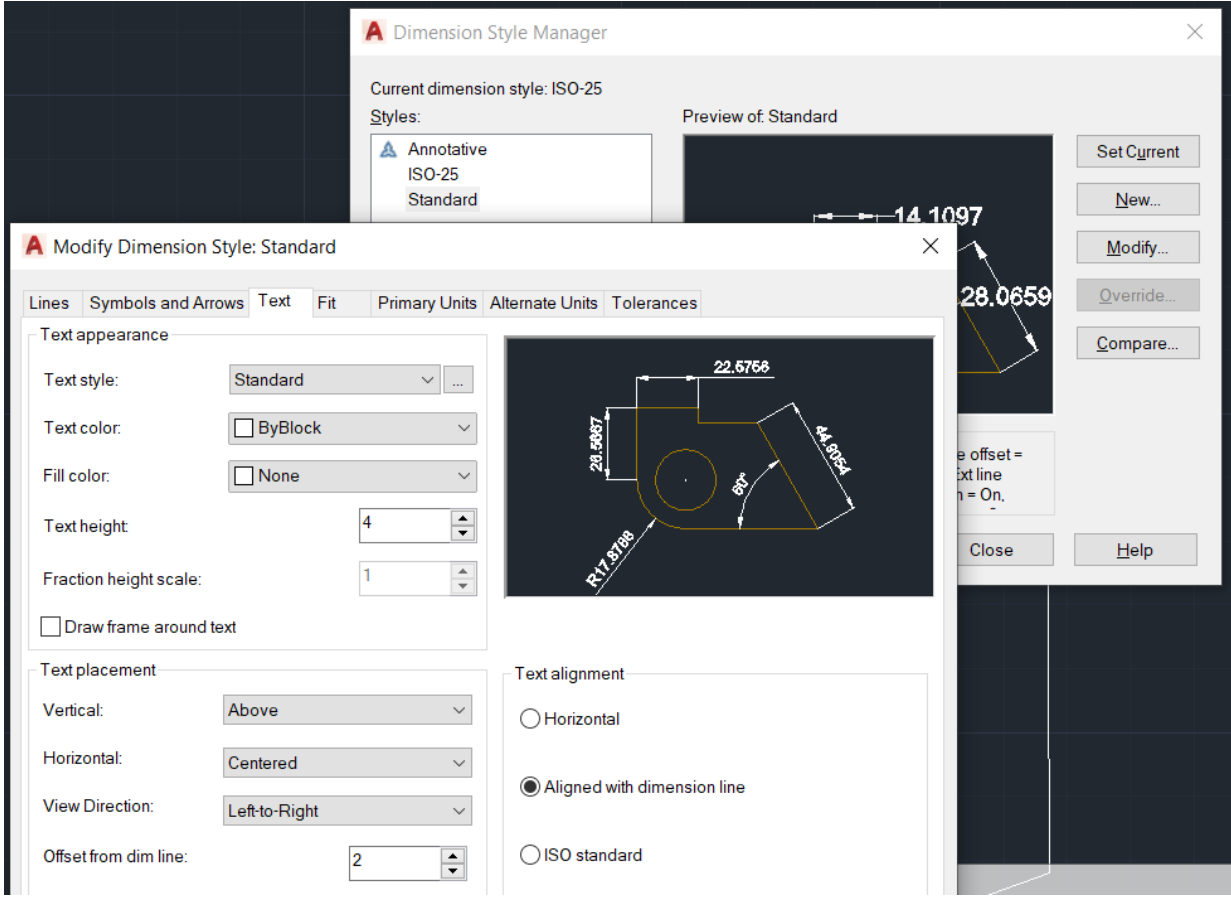

Στη συνέχεια επιλέγω την καρτέλα Symbols and Arrows, όπου αλλάξω το μέγεθος του βέλους σε Arrow size = 4.

Στη συνέχεια επιλέγω την καρτέλα Primary Units, όπου αλλάξω την ακρίβεια σε Precision = 0.

Κλείνω τo παράθυρo με ΟΚ και στο πρώτο παράθυρο πατάω Standard και Set Current και Close.

Στη συνέχεια επιλέγω από την καρτέλα Annotation, τη γραμμική διάσταση Linear (όπως φαίνεται στην παρακάτω εικόνα).

Εναλλακτικά πληκτρολογώ την εντολή DIMLINEAR <

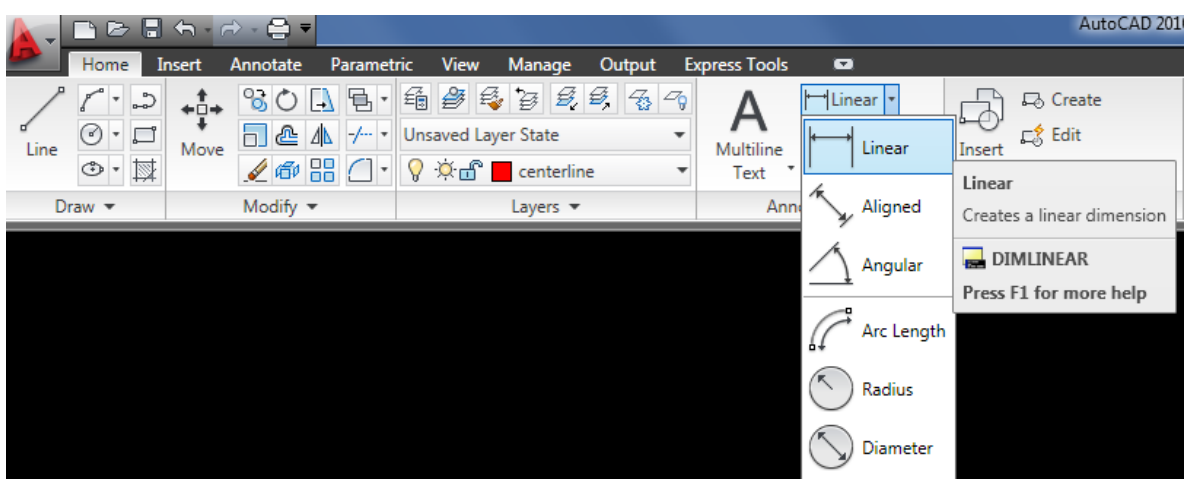

Στην γραμμή εντολών πληκτρολογώ τα παρακάτω:

Specify first extension line origin: επιλέγω με το ποντίκι το ένα άκρο της ακμής όπου θα φέρω τη διάσταση, π.χ. το σημείο Α για την ακμή ΑΒ.

Specify second extension line origin: επιλέγω με το ποντίκι το δεύτερο άκρο της ακμής, π.χ. το σημείο Β για την ακμή ΑΒ.

Κουνάω το ποντίκι και τοποθετώ τη διάσταση στο σχέδιο σύμφωνα με τους κανόνες διαστασιολόγησης.

*Προσοχή!!: όταν επιλέγω τα άκρα των ακμών να πιάνω τα άκρα με zoom, ώστε να μην πιάνω τα άκρα από τις πλησιέστερες βοηθητικές γραμμές διαστάσεων.*

Συνεχίζω την ίδια διαδικασία για όλες τις διαστάσεις του σχεδίου.

Για να διαστασιολογήσω τους κύκλους, επιλέγω την εντολή Radius που εμφανίζεται κάτω από την Linear όπως στην παραπάνω εικόνα. Εμφανίζεται στη γραμμή εντολών:

Select arc or circle : επιλέγω με το ποντίκι τον κύκλο και τοποθετώ τη διάσταση.

## *Ελέγχω εάν κάποια βοηθητική γραμμή διάστασης καλύπτει αξονική γραμμή ή περίγραμμα και την διορθώνω. Ελέγχω επίσης τους αριθμούς στις διαστάσεις.*

### **Βήμα 8**

### **Τοποθέτηση Κειμένου**

Για να τοποθετήσω τα γράμματα στις κορυφές του σχεδίου, γράφω στη γραμμή εντολών command τις επόμενες εντολές:

### DTEXT *신*

Specify start point of text : επιλέγω το σημείο που θέλω να αρχίσει το κείμενο

Specify height: 4

Specify rotation angle of text : Πατάω  $\triangleq$  (enter)

Στη συνέχεια γράφω το γράμμα O και πατάω έξω από το κείμενο για να το αποθηκεύσει στο σχέδιο.

Συνεχίζω με τα υπόλοιπα σημεία.

Για να μετακινήσω ένα γράμμα, το επιλέγω με το ποντίκι και το κουνάω με drag and drop από το τετραγωνάκι.

### **H εντολή move**

Η μετακίνηση στοιχείων γίνεται με την εντολή MOVE

Γράφω στη γραμμή εντολών command τις επόμενες εντολές:

MOVE <sup>신</sup>

Select objects: Επιλέγω το στοιχείο που θέλω να μετακινηθεί.

Specify base point: με το ποντίκι επιλέγω σημείο πάνω στο στοιχείο.

Specify second point: με το ποντίκι επιλέγω το σημείο που θέλω να μεταφερθεί το στοιχείο ή πληκτρολογώ τις συντεταγμένες της νέας θέσης και μετά πατάω ⏎ (enter).